THE INDIAN HEALTH SERVICE

#### RPMS Direct Messaging (Secure Messaging)

Presented by Marilyn Freeman

1

California Area HIM Consultant ELANDER<br>
Electronic Health Record<br>
Presented by Marilyn Freeman<br>
California Area HIM Consultant<br>
Superior Health Information Management<br>
Now and for the Future

#### RPMS Direct Messaging Team

- Glenn Janzen, Chief Enterprise Architect - IHS
- Chris Lamer, Clinical Informatics Consultant - IHS nzen, Chief Enterpris<br>
ner, Clinical Informat<br>
2 Tatel, Business Analy<br>
2 Desembras Analy<br>
2 Desembras Analy<br>
2 Desembras Application
- Meghna Patel, Business Analyst DNC
- Duane Rosznyai, Application System Analyst – DNC

## Key Terms

- **RPMS DIRECT:** A standard based, secure, point-to-point, web-based messaging system. It is intended for the exchange of patients' health information between healthcare Providers, such as Physicians, Nurse Practitioners, Physician Assistance, Medical Assistance, and other Healthcare providers who regularly transmit and/or receive Protected Health Information/Personally Identifiable Information (PHI/PII).
- **Certificate Authority:** An authority trusted by the IHS Health Information Service Provider (HISP) for issuance and management of certificates.
- **Registration Authority:** An authority trusted by the IHS HISP that works in collaboration with the IHS trusted CA to collect and verify information of the certificate subjects such as RPMS DIRECT Administrators and will evaluate to either approve or reject subscriber certificate management transactions, including certificate renewal, re-key, and revocation requests. It's interided for the exchange of patents in healthcare Providers, such as Physian Assistance, Medical Assistance, and the sixteen of periodically identifiable Information (PHI/PII<br>y: An authority trusted by the IHS Healt
- **Domain Name:** A fully qualified domain name that identified the organization that assigns the health endpoint names and is dedicated solely to the purpose of health information exchange. Example: facilityname.directihs.net.

# Key Terms

- **Message Agent:** An individual assigned to receive secure messages on behalf of healthcare provider(s). Messaging Agent's responsibility is assigned usually to the same person assigned to answer the phone in the clinic. Similar to the calls, Message Agent will get the messages, respond, and/or distribute them to the appropriate party. half of healthcare provider(s).<br>
ibility is assigned usually to th<br>
wer the phone in the clinic. Sir<br>
will get the messages, respond<br>
to the appropriate party.<br>
The Trusted Agent is an indivic<br>
gistration Authority to comp
- **Trusted Agent:** The Trusted Agent is an individual appointed on behalf of the Registration Authority to complete an in-person identity verification of the RPMS DIRECT users. The RPMS DIRECT Administrators will serve as a Trusted Agent.
- **SU/FA:** Service Unit/Facility Administrator
- **CSR:** Certificate Signing Request
- **DCV:** Domain Control Validation

#### $\boxed{\bigcirc}$

# Role Hierarchy

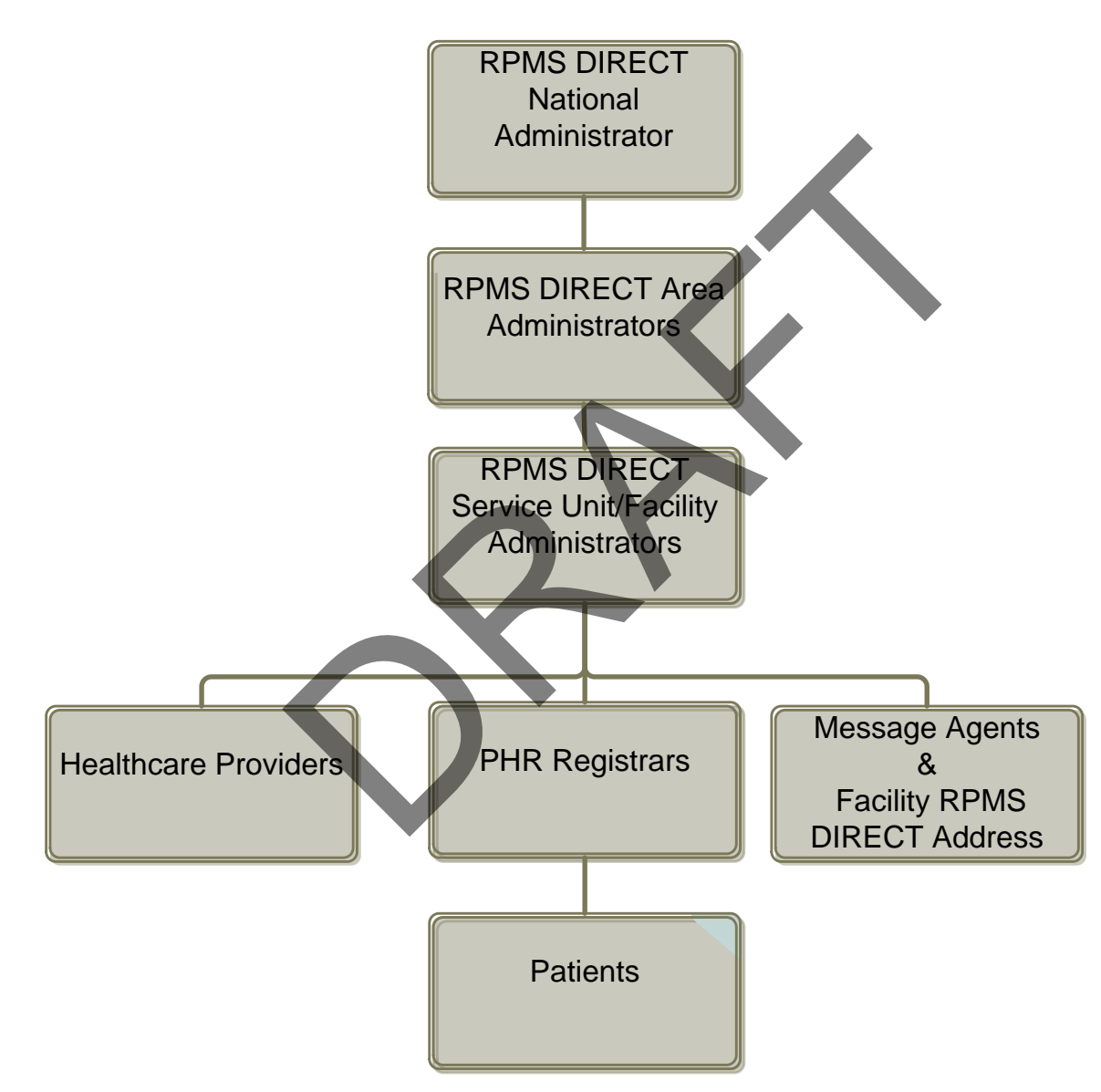

## Area Administrator Responsibilities

- Onboarding support to Service Unit/Facility (SU/F)
	- Prepare SU/F for deployment
	- Verify SU/F's readiness for deployment
	- Setup SU/F for deployment
		- Setup SU/F in the Certificate Portal
		- Order organization certificate
- Setup SU/F in the RPMS DIRECT Administrative Application r deployment<br>
adiness for deployment<br>
he Certificate<br>
he RPMS DIRECT Administrative Applicat<br>
ate deployment/production<br>
ort to SU/F<br>
ort to SU/F<br>
ort to SU/F<br>
ort to SU/F<br>
ort to SU/F
	- Complete/validate deployment/production
- On-going support to SU/F
- Tier 1 and 2 support to SU/FA
- Tier 2 and 3 Support to SU/F
- Access Management: ITAC System and Help Desk Tickets

#### **Regular Audits**

# Deployment Phases

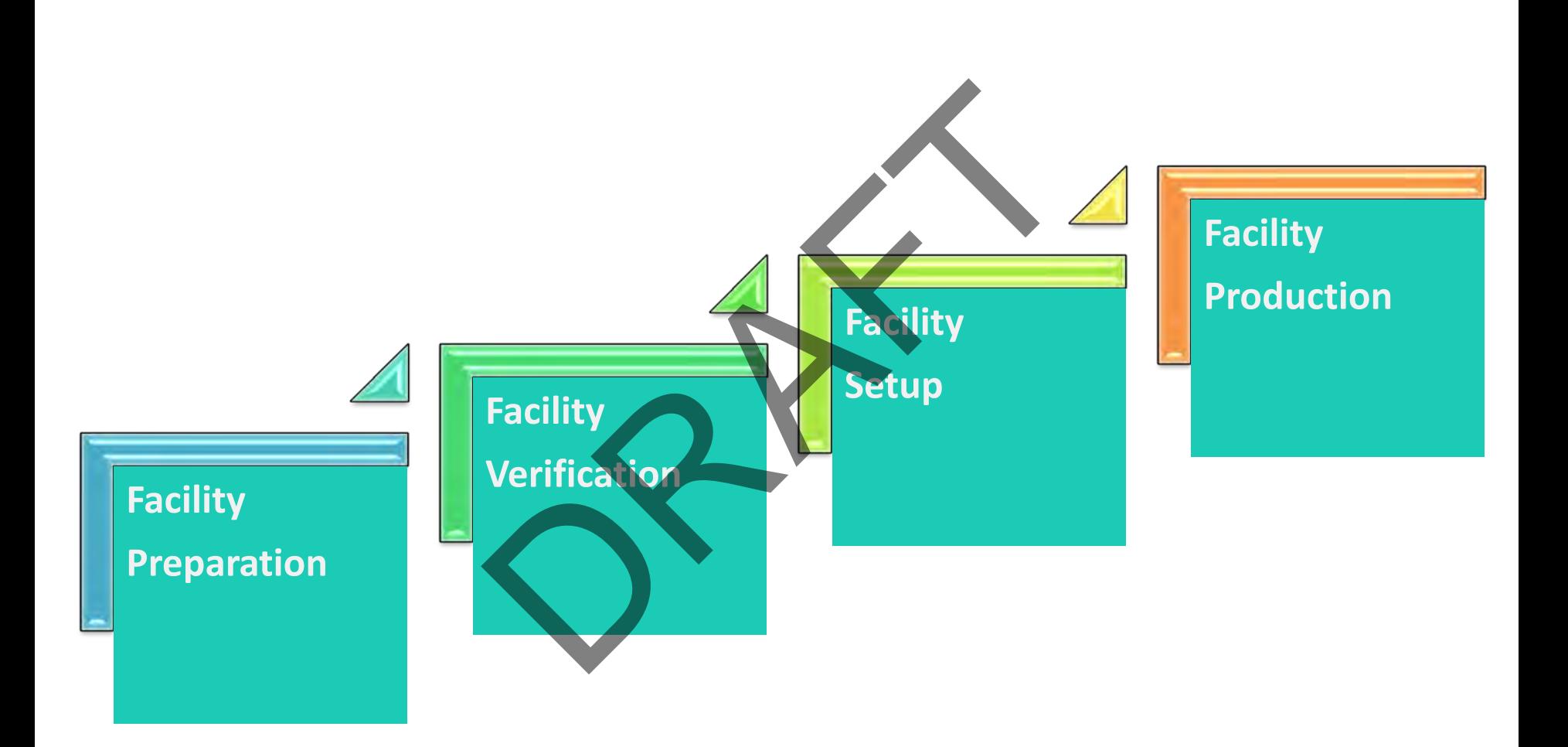

#### Facility Deployment: Phase 1 & 2

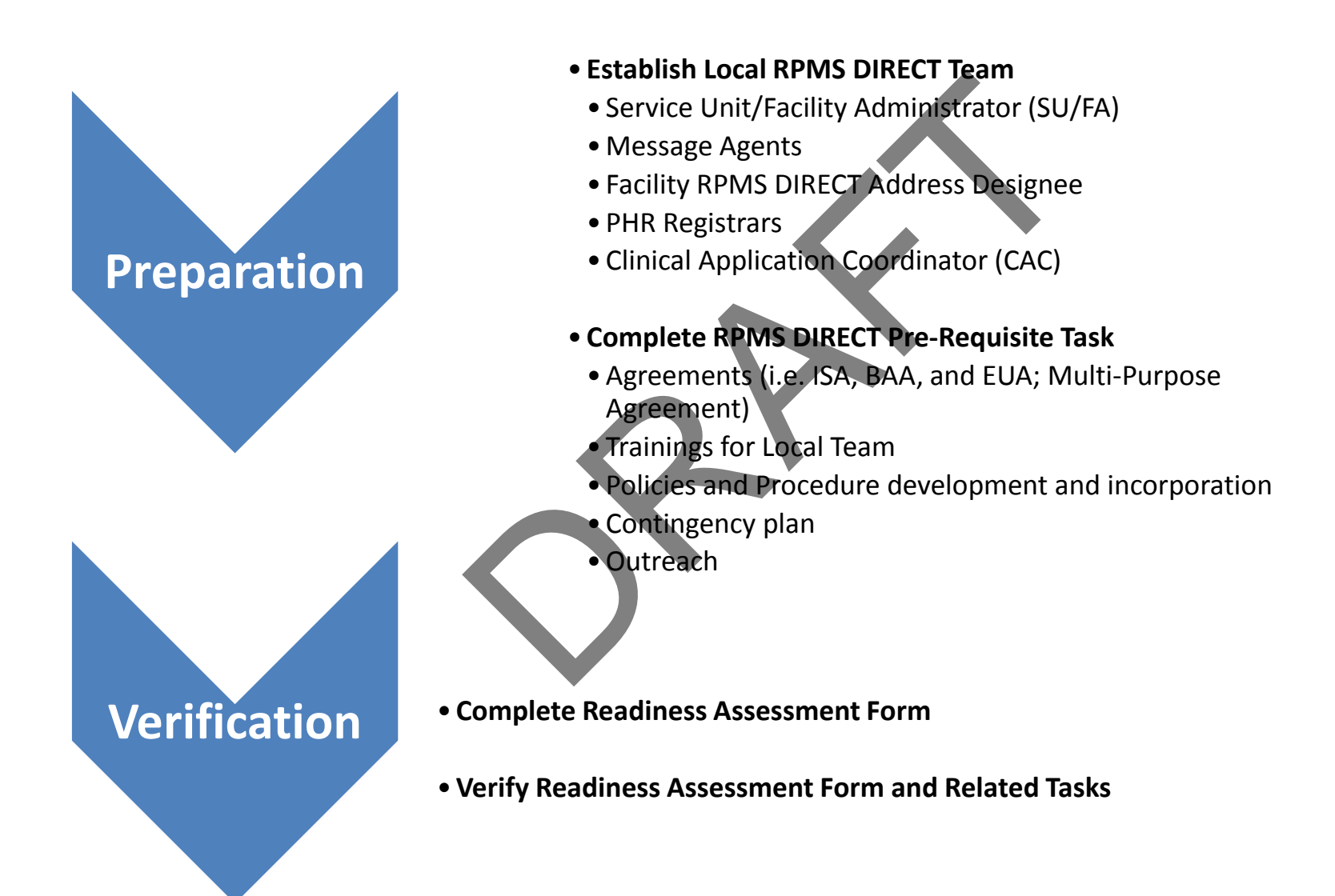

# Facility Deployment: Phase 3 & 4

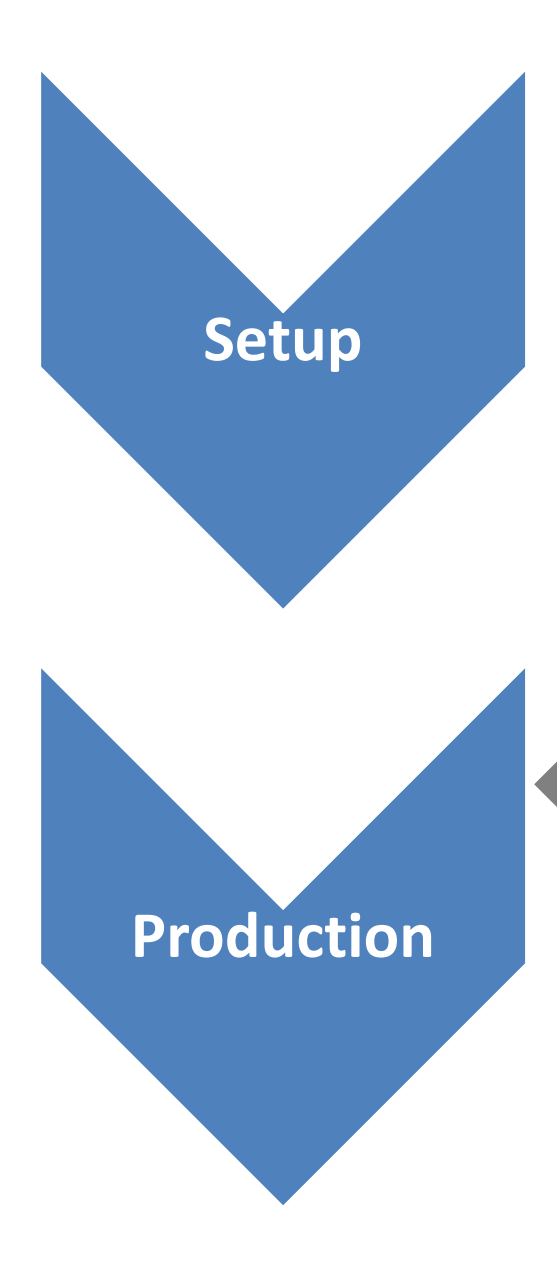

- **Setup HCO and SU/FA in the Portal**
- •**ID Vetting of SU/FA**
- **Order and Map Facility Domain Certificate**
- **Add RPMS DIRECT Messaging Menu in the EHR**
- **Setup Facility Domain and SU/FA in the hMail Application**  • D Vetting of SU/FA<br>• Order and Map Facility Domai<br>• Add RPMS DIRECT Messaging<br>• Setup Facility Domain and SU/<br>Application<br>• Setup Local RPMS DIRECT Teal<br>• Verification and Testing<br>• Onboard Users<br>• Registration
	- **Setup Local RPMS DIRECT Team**
	- **Verification and Testing**
	- **Onboard Users**
		- Registration
		- **Training**
		- Setup
	- **Additional Trainings and Support**
	- **Ready to Send and Receive Messages**

• **Ready to Send and Receive Secure Messages**

# Applications

#### • **Certificate Authority Portal**

- Order and approve Certificates and manage representatives and Trusted Agents for both Area and Site. Mathonty Portuins<br>
d approve Certificates and<br>
tatives and Trusted Agent<br>
mistrative Application<br>
e implementation, perform<br>
domain, administrator, and<br>
CT Messaging Webmail
- **hMail Administrative Application**
	- Complete implementation, perform audits, and manage domain, administrator, and user access.
- **RPMS DIRECT Messaging Webmail**
	- Connects Healthcare providers and other healthcare professional to the RPMS DIRECT Messaging via RPMS-EHR.

#### Certificate Authority Portal

#### Access limited to:

- National Administrators
- Area Administrators
- Functions:
	- Set-up HCO
	- Order
- Organization certificates nistrators<br>rators<br>dertificates
	- Address certificates
	- Manage
		- **Contacts**
		- Users
		- **Domains**
		- Certificates: Issue new, reissue, and revoke

# Portal Role & Access

#### Defined Roles and Access within the CA Portal

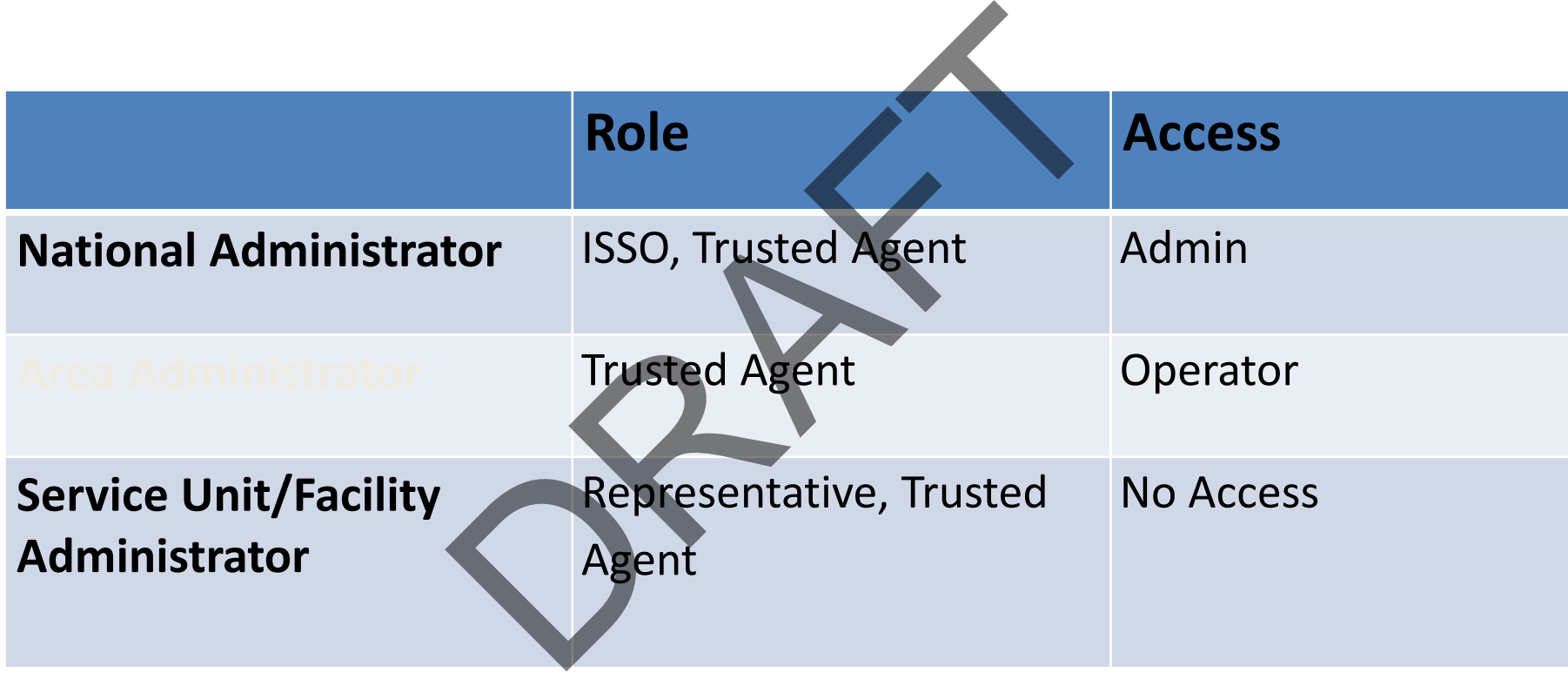

#### Area Administrator Setup

1. ITAC System: RPMS DIRECT Area Admin 2. Complete DigiCert Declaration Form

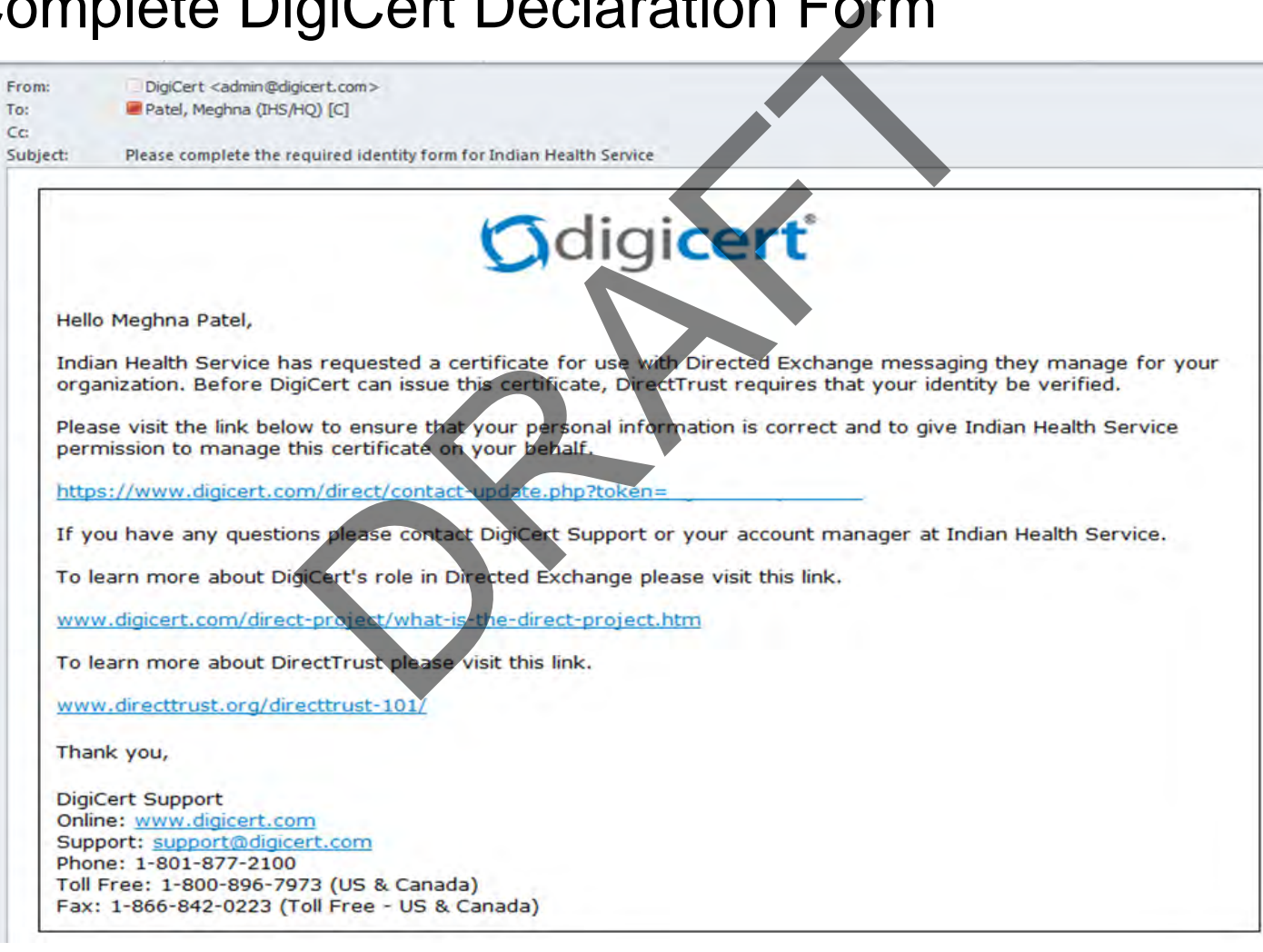

#### AA Declaration Form

Indian Health Service has requested a certificate for use with the Directed Exchange messaging they manage for your organization. Before DigiCert can issue this certificate, DirectTrust requires that your identity be verified.

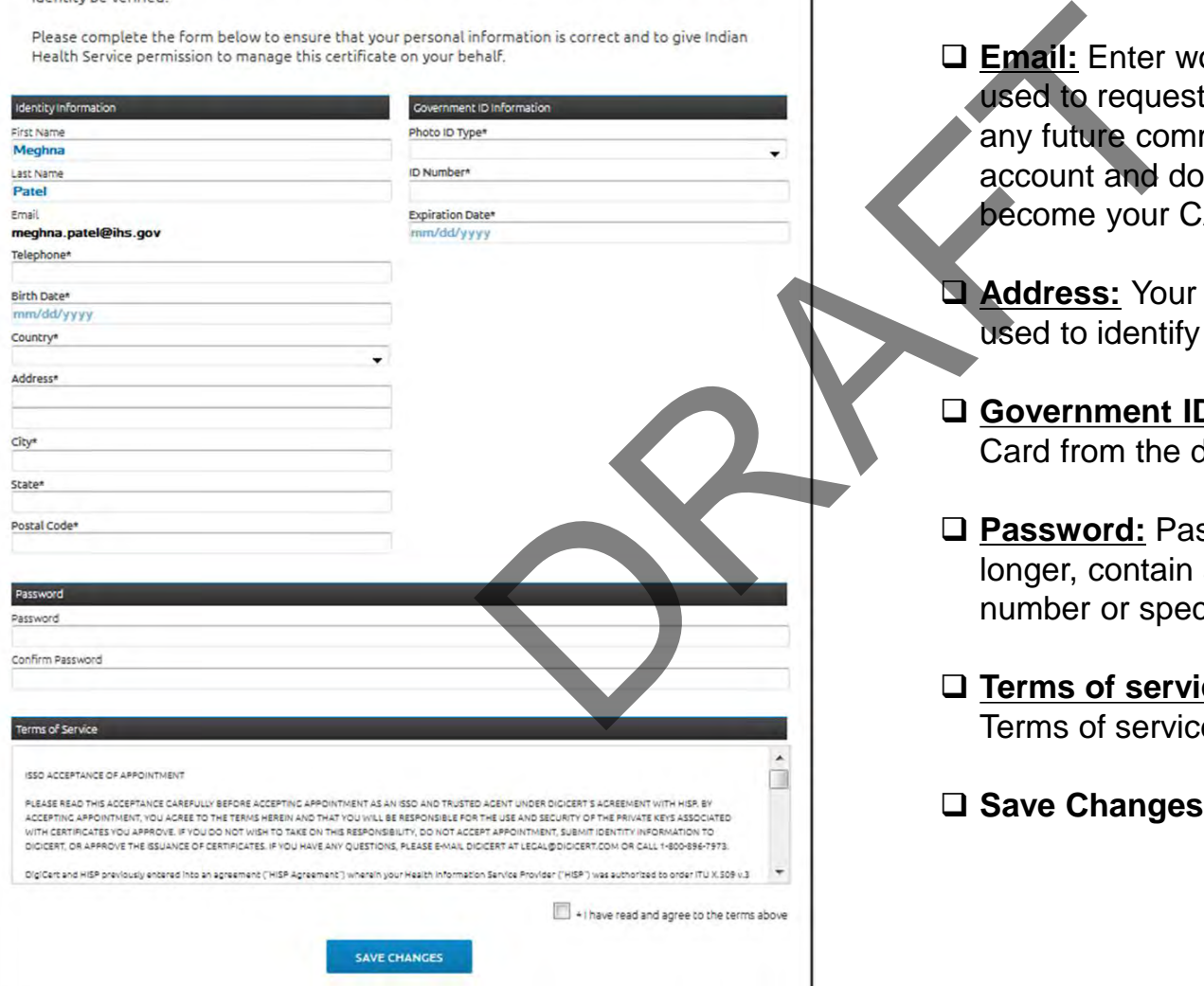

 **Email:** Enter work email address. This will be used to request more information for you and any future communication in regards to your account and domain. This email address will become your CA portal User ID.

- **Address:** Your home address as this will be used to identify your identity.
- **Government ID Information:** Select PIV Card from the dropdown.
- **Password:** Password length must be 8 or longer, contain a capital letter and either a number or special character.
- **Terms of service:** Read and accept DigiCert Terms of service by checking the checkbox

#### **Save Changes**

#### Area Administrator

- Upon successful completion of the form, all the information/form is submitted to DigiCert for your ID proofing
- Setup complete for Area Administrator
- Upon completion ID proofing you are now ready to:
	- Setup HCO
	- Request org. certificates

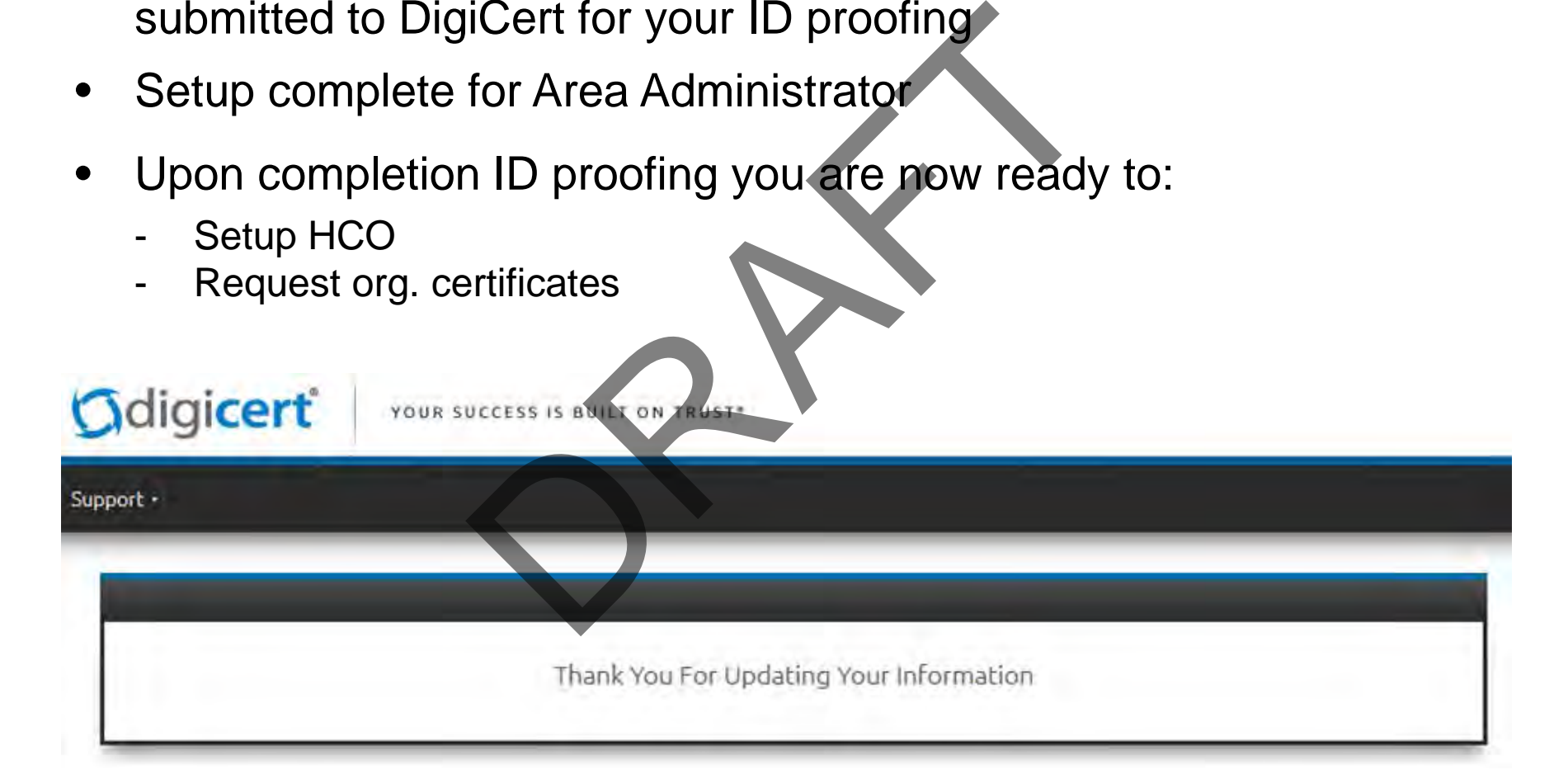

#### Simplified Certificate Workflow

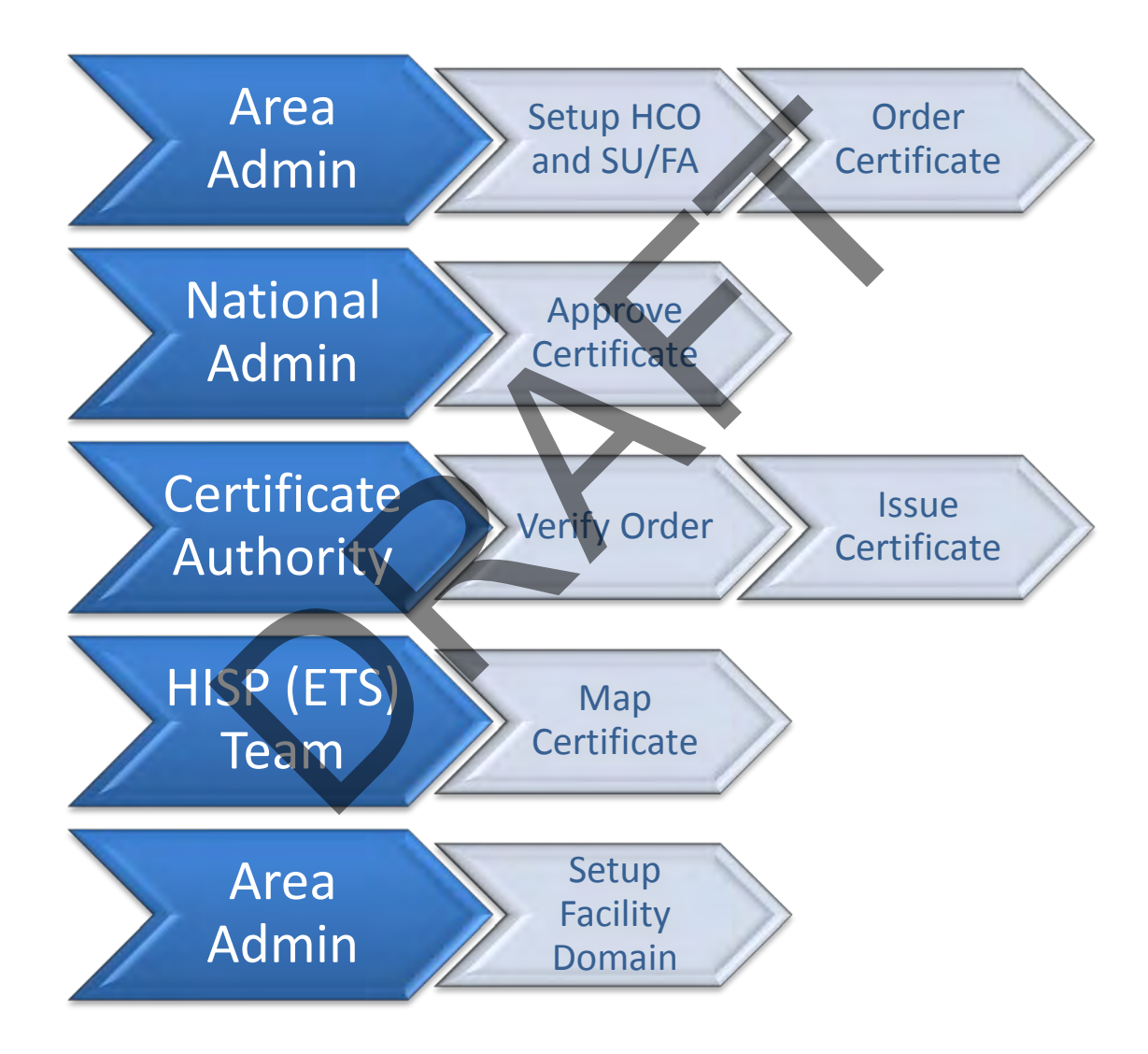

# Certificate Workflow in Detail

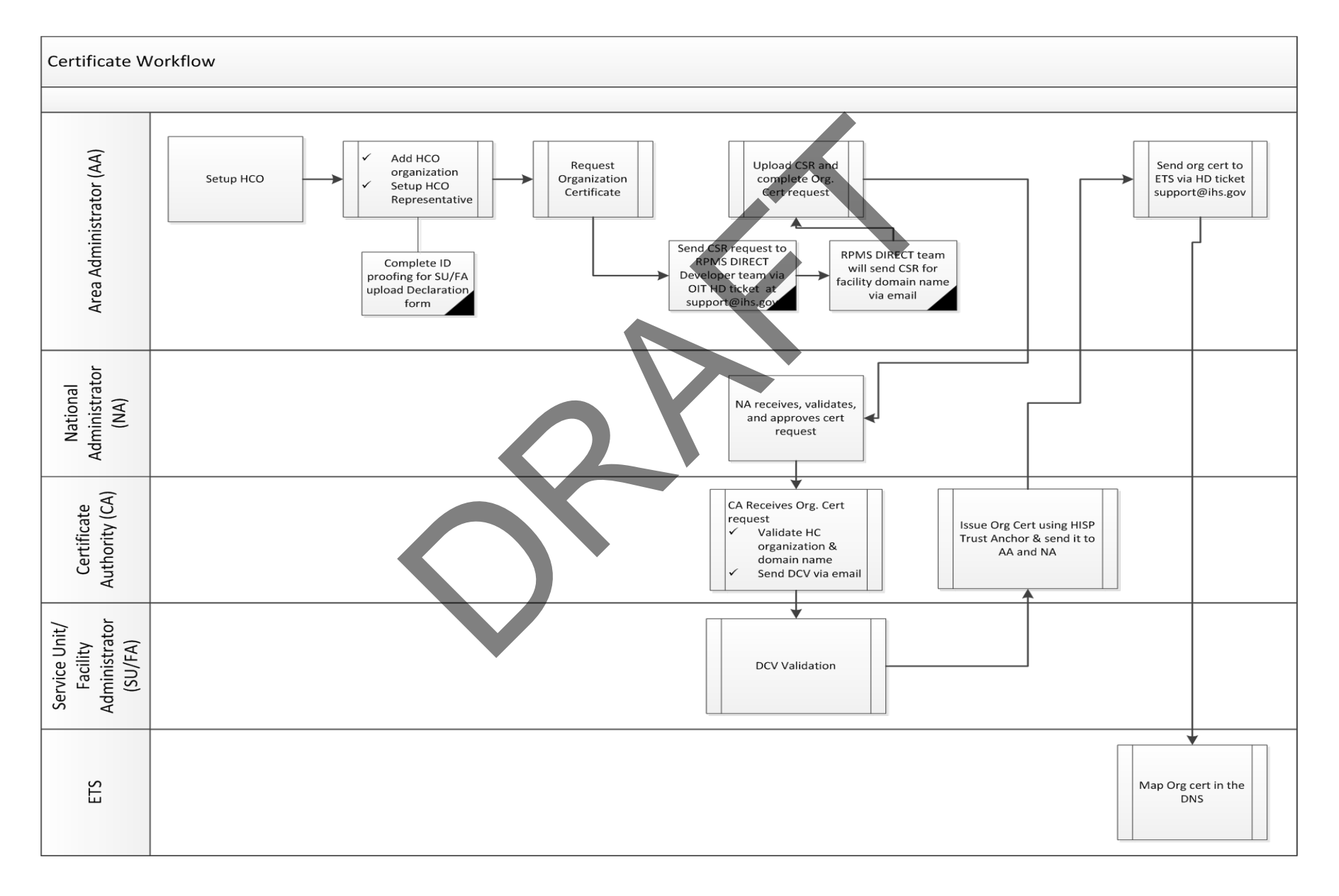

# Certificate Authority Portal

<https://www.digicert.com/account/login.php>

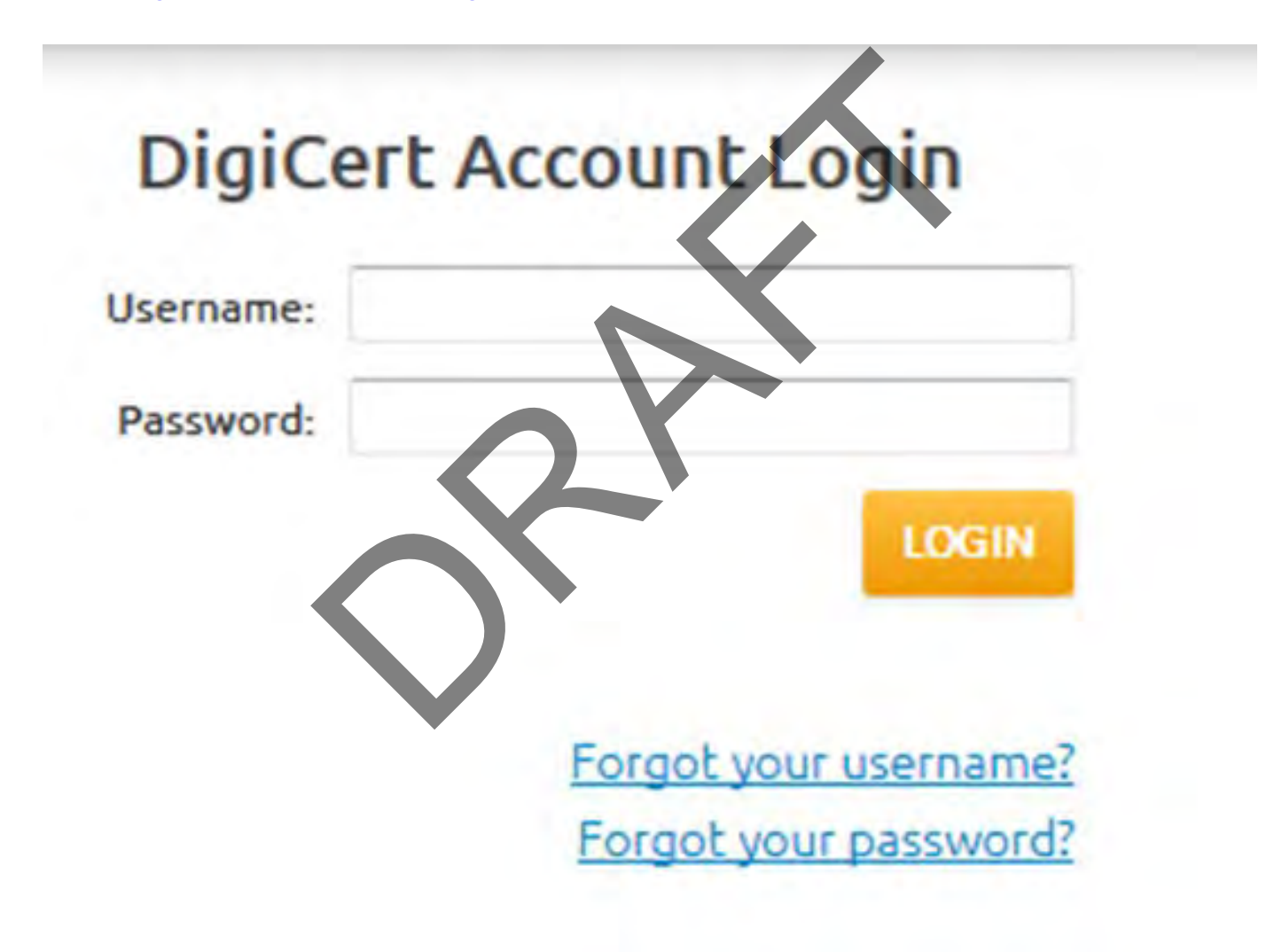

# Certificate Authority Portal

First time user will be required to set security question and answer

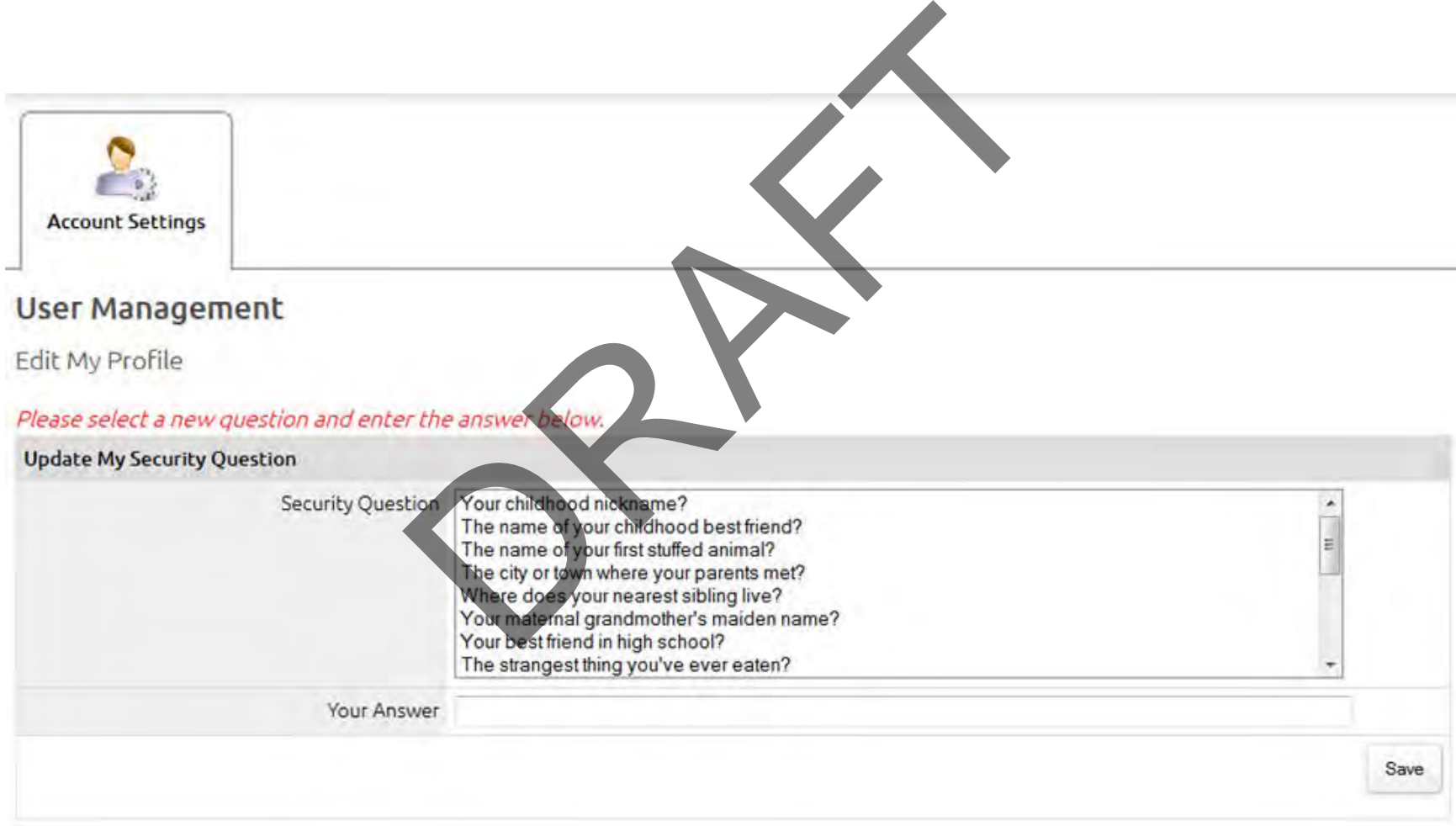

# Add HCO

![](_page_19_Figure_1.jpeg)

#### Add HCO

![](_page_20_Picture_143.jpeg)

- 1. Complete Identity Proofing & upload Declaration Form for SU/FA
- 2. Update SU/FAs role to Trusted Agent
- 3. Request CSR for the facility domain name via OIT HD ticket from the RPMS
	- DIRECT Development team at **Support@ihs.gov:**

![](_page_21_Picture_42.jpeg)

4. From the CA Portal Main screen: Request  $\rightarrow$  Request Org Cert

![](_page_22_Picture_19.jpeg)

- 5. Select Facility's name for which organization certificate is being requested
- Org. Cert button<br>
Organization Certificate<br>
Health Care Organization<br>
Request ORG CERT OR When in the HCO screen click on the **Request ORG CERT** button **HCO** Info **Requests Users** Contacts Certificates **Domains REQUEST ORG CERT REQUEST DEVICE CERT REQUEST ADDRESS CERT EDIT**
- Click on the Request Org. Cert button

![](_page_24_Picture_97.jpeg)

#### 6. Complete Org Cert Request:

- **Representative:** This should be the HCO representative (RPMS DIRECT SU/FA) you added in the "Adding HCO". Ensure that representative has submitted their Declaration form to complete the request.
- **Domain:** Enter the Facility's Domain name for whom the certificate is being requested.
- **Validation Period**: 1 year
- **Assurance Level:** Medium
- **Certificate Signing Request (CSR):** Copy and paste CSR you received in step 3.
- **Notifications**: Select alternate AA name or enter their email under the Additional Certificate recipient email(s)
- □ Read and accept **Terms of Service**
- □ Click on **Request Org Certificate**

#### CSR

Important Note:

•Be sure to use CSR for the given Domain name

•When you paste the CSR in the box, make sure to include the first and last lines: **BEGIN CERTIFICATE REQUEST** and **END CERTIFICATE REQUEST** as illustrated below.

REAL PROPERTY CONTRACT CONTRACTS UNIT AND CERTIFICATE REQUEST and END CERTIFICATE REQUEST and END CERTIFICATE REQUEST and END CERTIFICATE REQUEST and END CERTIFICATE REQUEST and END CERTIFICATE REQUEST and END CERTIFICATE Q4mC3yT3ZoCGpIXbw+iP3lmEEXgaQL0Tx5LFl/okKbKYwIqNiyKWOMj7ZR/wxWg/ ZDGRs55xuoeLDJ/ZRFf9bI+laCUd1YrfYcHII3G87Av+r49YVwqRDT0VDV7uLgqn 29XI1PpVUNCPQGn9p/eX6Qo7vpDaPybRtA2R7XLKjQaF9oXWeCUqy1hvJac9QFO2 97Ob1alpHPoZ7mWiEuJwjBPii6a9M9G30nUo39lBi1w= ----END CERTIFICATE REQUEST-----

#### Certificate Issuance & Mapping

- 7. DigiCert will validate organization and issue certificate
- 8. Email Certificate to ETS team for Mapping via email at [Support@ihs.gov](mailto:Support@ihs.gov)

![](_page_26_Picture_33.jpeg)

9. Receive mapping confirmation from ETS

#### hMail Administrative Application

#### Access limited to:

- National Administrators
- Area Administrators
- Service Unit/Facility Administrators (SU/FA) istrators<br>ators<br>cility Administrators (SU/FA)<br>n Names

#### Functions:

- **Manage** 
	- **Facility Domain Names**
	- **Users**
	- User's Profile
	- Auto-reply
	- Message Forwarding

![](_page_27_Picture_85.jpeg)

![](_page_27_Picture_86.jpeg)

![](_page_27_Picture_87.jpeg)

OK

#### hMail: Add Domain

1. Add new Domain in the hMail Administrative Application

 $\boxed{\bigcirc}$ 

![](_page_28_Figure_2.jpeg)

#### hMail: Add Domain

#### 1a. General: Add facility's domain name

![](_page_29_Figure_2.jpeg)

Save

# hMail Administration Level

- Role designation within the hMail Administrative application.
- When setting up new Users and Administrator be sure to assign correct Administration Level.

![](_page_30_Figure_3.jpeg)

#### hMail: Add SU/FA

2. Add facility SU/FA in the hMail Administrative Application under their own domain.

![](_page_31_Figure_2.jpeg)

# hMail: Add SU/FA

#### 2a. General:

- **Address:** format must be *Firstname.lastname*
- **Password:** see requirement on the screen
- **Administration Level:**  Select appropriate level based on the role

![](_page_32_Figure_5.jpeg)

#### hMail: Add SU/FA

2b. Advanced: Add SU/FA's First and Last Name

![](_page_33_Picture_21.jpeg)

3. Provide login credentials to the SU/FA

#### RPMS DIRECT Audits

Access limited to:

- National Administrators
- Area Administrators
- Service Unit/Facility Administrators (SU/FA) Iministrators<br>
istrators<br>
t/Facility Administrators<br>
uditing<br>
uditing
- Functions:
- Auditing
	- Reactive Auditing
	- Proactive Auditing

**NOTE:** See RPMS DIRECT Messaging Administrative Manual and Policy for more information

# Audits

![](_page_35_Picture_46.jpeg)

- Activity Start and end date is required
- Query by:
	- First name
	- Last name
	- Direct Email
	- Activity Type

![](_page_35_Picture_47.jpeg)

# Audit Report

- Sort Audit report
- Search through Audit report
- Export Audit Reports

![](_page_36_Picture_27.jpeg)

# Next Step: Area Administrators

#### **Area Administrators:**

- Complete ITAC system for PHR and RPMS DIRECT access request C system for PHR and RP<br>st<br>raining and access<br>iCert Declaration Form<br>and RPMS DIRECT early adopters' SU/FA<br>opters' SU/FA
- Obtain ITAC training and access
- Complete DigiCert Declaration Form
- Identify PHR and RPMS DIRECT early adopters
- Identify early adopters' SU/FA
- Train early adopters' SU/FA
- Submit Readiness Assessment Form by 8/22

**Note:** 

**PHR & RPMS DIRECT Beta Area Office will receive Deployment package by 8/13 COB All other Areas will receive post Beta test period**

#### Next Step: SU/FA

#### **Service Unit/Facility Administrators:**

- Complete ITAC system for PHR and RPMS DIRECT access request C system for PHR and RP<br>st<br>iCert Declaration Form<br>eam<br>sts<br>s Designee
- Complete DigiCert Declaration Form
- Identify local team
	- **PHR Registrars**
	- Message Agents
	- **Facility Address Designee**
	- CAC's
- Train local team

#### Submit Readiness Assessment Form by 8/22

Note:

PHR & RPMS DIRECT Beta Area Office will receive Deployment package by 8/13 COB All other Areas will receive post Beta test period

# More Information

#### Additional Resources:

- Pre-Deployment Guide
- User and Administrator Manuals
- Policies
- Flyers for Outreach
- Readiness Assessment Form
- Declaration Form

![](_page_39_Picture_8.jpeg)

#### Training for Areas and Early Adopters

- **Subject:** Central Services PHR & RPMS DIRECT registration and user training for Area and early adopters
- **Date:** August 27<sup>th</sup>, 2014
- **Time:** 12pm-2:30pm EST (11am CT, 10am MT, 9am PT)

Note:

PHR & RPMS DIRECT Beta Area Office will receive Deployment package by 8/13 COB All other Areas will receive post Beta test period

![](_page_40_Picture_0.jpeg)

# Questions and Discussion estions and Discuss

![](_page_40_Picture_2.jpeg)